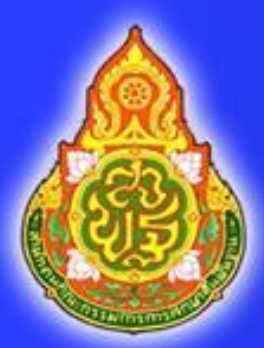

คู่มือการบันทึกและนำเข้าคะแนนการประเมิน ความสามารถในการอ่าน (RT) ชั้นประถมศึกษาปีที่ ๑ ในระบบ NT Access

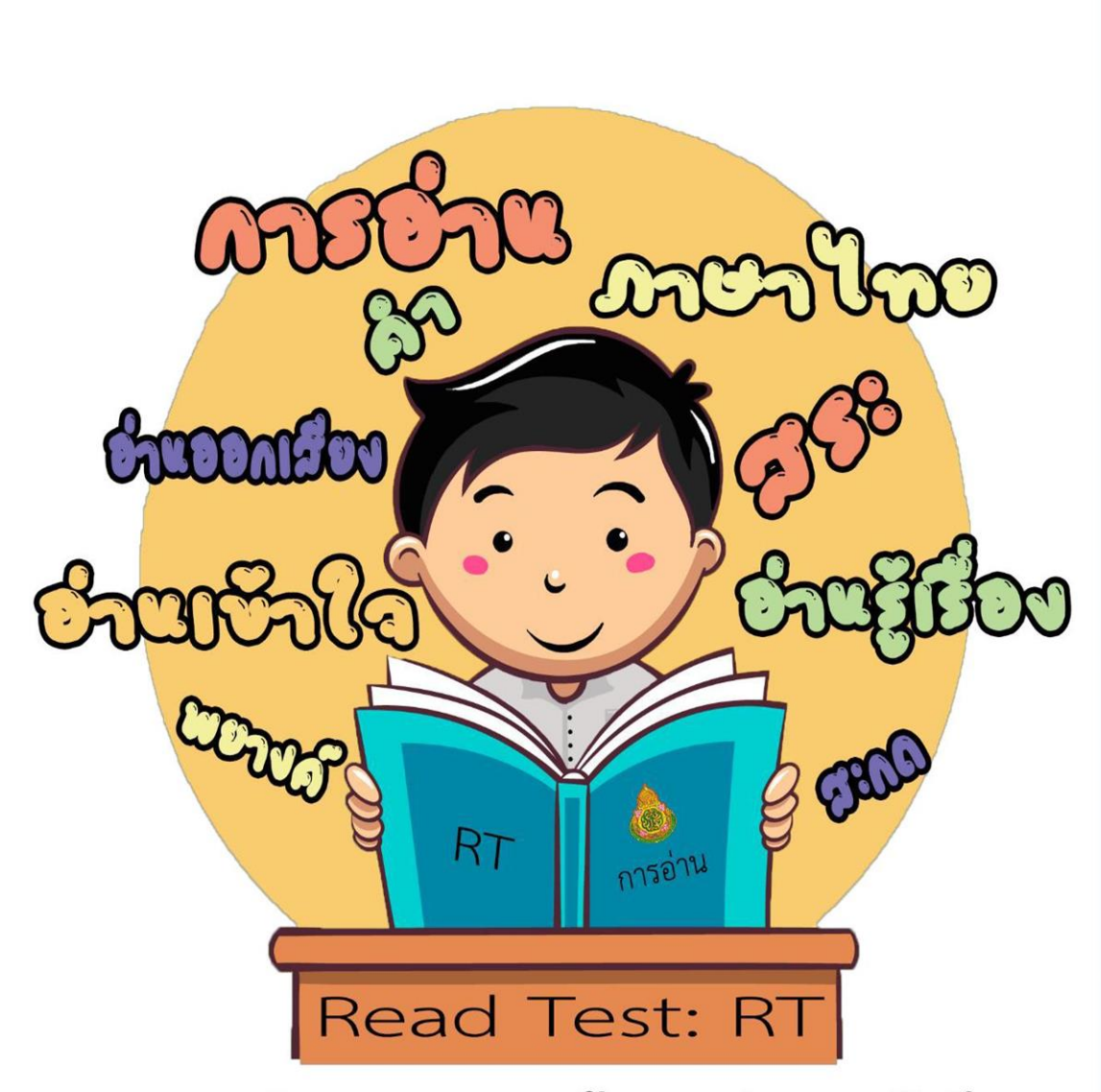

# การประเมินความสามารถด้านการอ่านของนักเรียน

เอกสาร นป. ๑๗/๒๕๖๓

การศึกษาเป็นปัจจัยที่สำคัญในการพัฒนาประชากรของประเทศให้มีคุณภาพอันนำไปสู่การ พัฒนาประเทศ ให้มีความเข้มแข็งในทุกด้าน การปูพื้นฐานในระดับการศึกษาขั้นพื้นฐานโดยเฉพาะระดับชั้น ประถมศึกษา จึงมีความส าคัญเป็นอย่างยิ่ง ประเทศที่เจริญแล้ว และมีความก้าวหน้าอย่างมั่นคงในทุกด้าน ให้ ้ ความสำคัญกับการจัดการศึกษาขั้นพื้นฐานโดยเฉพาะระดับประถมศึกษา รัฐบาลได้กำหนดนโยบายเร่งด่วนปี ึการศึกษา ๒๕๕๘ เด็กที่จบชั้นประถมศึกษาปีที่ ๑ ต้องอ่านออกเขียนได้ สำนักงานคณะกรรมการการศึกษาขั้น พื้นฐาน จงได้จัดทำยุทธศาสตร์ปฏิรูปการศึกษาขั้นพื้นฐาน ปีการศึกษา ๒๕๕๘ ขึ้นโดยกำหนดเป็นโยบายเร่งด่วน "เด็กจบชั้นประถมศึกษาปีที่ ๑ ต้องอ่านออกเขียนได้ และต้องมีระบบการประเมินที่เป็นรูปธรรม"

.<br>คู่มือการบันทึกและนำเข้าคะแนนการประเมินความสามารถในการอ่าน (RT) ชั้นประถมศึกษา ี่ ปีที่๑ ในระบบ NT Access นี้ จัดทำขึ้นเพื่อเป็นแนวทางในการบันทึกและนำเข้าคะแนน การประเมิน ี ความสามารถในการอ่าน (RT) ชั้นประถมศึกษาปีที่ ๑ ในระบบ NT Access เพื่อให้การดำเนินการทดสอบเป็นไป ด้วยความเรียบร้อย

> พชรพรรณ นิมิตมั่น ศึกษานิเทศก์ สพป.นครปฐม เขต 1

## สารบัญ

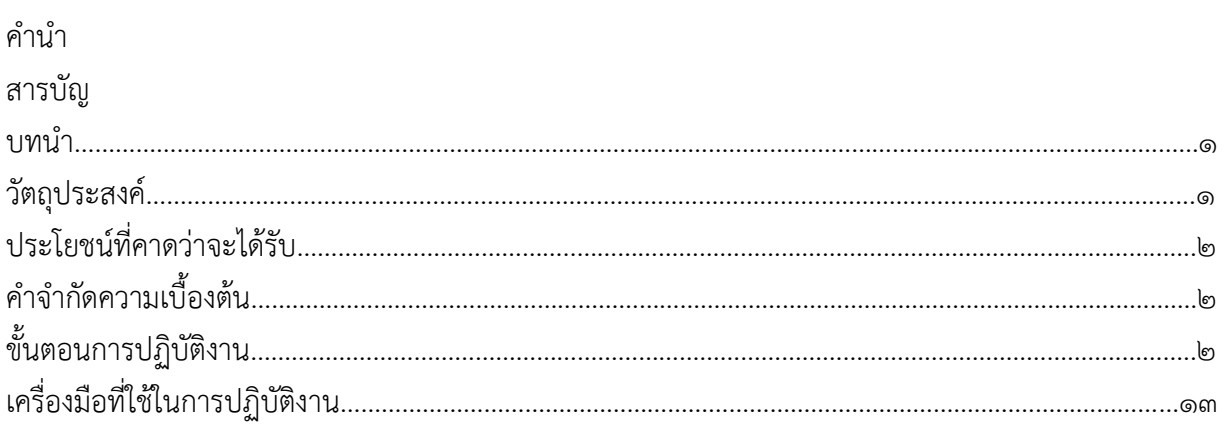

## หน้า

#### **บทน ำ**

การศึกษาเป็นปัจจัยพื้นฐานส าคัญในการพัฒนาประชากรของประเทศให้มีคุณภาพอันจะน าไปสู่การพัฒนา ประเทศให้มีความเข้มแข็งในทุกด้าน กระทรวงศึกษาธิการจึงได้กำหนดให้มีการปฏิรูปการศึกษาในทศวรรษที่สอง โดยกำหนดจุดเน้นการพัฒนาผู้เรียนที่คลอบคลุมทั้งด้านความรู้ ทักษะ และคุณลักษณะที่พึงประสงค์ สำหรับใช้เป็น ึกลไกลขับเคลื่อน เพื่อยกระดับคุณภาพผู้เรียนให้ความสำคัญต่อการเรียนรู้ของผู้เรียนตั้งแต่วัยเริ่มต้นและการจัด ึการศึกษาขั้นพื้นฐาน โดยเฉพาะรับชั้นประถมศึกษา ในปีการศึกษา ๒๕๕๘ ได้กำหนดนโยบาย "ปีการศึกษา 2558 เป็นปีปลอดนักเรียนอ่านไม่ออกเขียนไม่ได้" และนักเรียนชั้นประถมศึกษาปีที่ 1 เมื่อจบชื้นประถมศึกษาปีที่ ึ ด ต้องอ่านออกเขียนได้ และมีมาตรการประเมินผลที่เป็นรูปธรรม ดังนั้นจึงจำเป็นอย่างยิ่งที่จะต้องเน้นให้ผู้เรียนมี ความสามารถในการอ่านและการเขียนตามเกณฑ์มาตรฐาน

รัฐบาลได้กำหนดแก้ไขปัญหาการอ่านและการเขียนให้เป็นนโยบายในระยะเร่งด่วนเน้นปรับปรุงวิธีการ จัดการเรียนการสอน เพื่อแก้ไขปัญหาดังกล่าว เช่น การสอนแบบแจกลูกสะกดคำ โดยใช้แนวการจัดการเรียนกา เรียนรู้ที่สอดคล้องกับพัฒนาสมอง (BBL) เป็นต้น และได้กำหนดเป้าหมายคุณภาพผู้เรียนชั้นประถมศึกษาปีที่ ๑ ้ต้องอ่านออกเขียนได้ ชั้นประถมศึกษาปีที่ ๒ ขึ้นไปต้องอ่านคล่อง เขียนคล่อง ตามยุทธศาสตร์ กระทรวงศึกษาธิการ ๖ จุดเน้น โดยเฉพาะจุดเน้นด้านหลักสูตรและกระบวนการเรียนรู้ ข้อที่ ๒ ผู้เรียนมีสรรถนะ ที่สำคัญสู่มาตรฐานสากล ข้อย่อย ๒.๒ ผู้เรียนชั้นประถมศึกษาปีที่ ๑ อ่านออกเขียนได้ ข้อย่อย ๒.๓ ผู้เรียนชั้น ประถมศึกษาปีที่ 2 ขึ้นไป อ่านคล่องเขียนคล่อง

้สำนักงานเขตพื้นที่การศึกษาประถมศึกษานครปฐมเขต ๑ ได้จัดประเมินความสามรถด้านการอ่านของ ผู้เรียนชั้นประถมศึกษาปีที่ ๑ (Reading Test : RT) เพื่อให้ได้ข้อมูลสำหรับใช้ในการแก้ไขปัญหาในการอ่านของ ผู้เรียน ซึ่งจะช่วยเสริมการเรียนรู้ของผู้เรียนในระดับชั้นที่สูงขึ้งและใช้ภาษาไทยได้อย่างมีประสิทธิภาพ เป็นการ พัฒนาคุณลักษณะของผู้เรียน และเป็นการวางรากฐานองการศึกษาชาติต่อไป

#### วัตถุประสงค์

คู่มือการบันทึกและนำเข้าคะแนนการประเมินความสามารถในการอ่าน (RT) ชั้นประถมศึกษาปีที่ ี สำนักงานเขตพื้นที่การศึกษาประถมศึกษานครปฐม เขต ๑ ในระบบ NT Access จัดทำขึ้นโดยมีวัตถุประสงค์ ดังนี้

1. เพื่อเป็นแนวทางในการปฏิบัติงานของศึกษานิเทศก์ ผู้รับผิดชอบงานโครงการ การประเมิน ความสามารถในการอ่าน (RT) ชั้นประถมศึกษาปีที่ 1

2. เพื่อเป็นแนวทางในการปฏิบัติงานของโรงเรียน ผู้บริหาร และครูในการประเมินความสามารถในการ อ่าน (RT) ชั้นประถมศึกษาปีที่ 1

### ประโยชน์ที่คาดว่าจะได้รับ

๑.เพื่อให้ครูความรู้ความเข้าใจเทคนิคการบันทึกและนำเข้าคะแนนการประเมินความสามารถในการอ่าน (RT) ชั้นประถมศึกษาปีที่ ๑ ในระบบ NT Access

## ค าจ ากัดความเบื้องต้น

- 1. นักเรียนปกติ : คือนักเรียนที่มีเลขที่นั่งสอบอยู่แล้ว
- 2. นักเรียน Walk -in : คือนักเรียนที่ไม่มีข้อมูลในระบบ

## ขั้นตอนการปฏิบัติงาน

ึการนำเข้าข้อมูลคะแนน การประเมินความสามารถด้านการอ่าน ของนักเรียนชั้นประถมศึกษาปีที่ ๑ ปีการศึกษา ๒๕๖๐

ึด. การดาวน์โหลดแบบฟอร์มสำหรับกรอกข้อมูลคะแนนการอ่าน ป.๑ โดย ไปเลือก เมนู (คะแนนการอ่าน ป.๑) เลือกเมนูย่อย (๑.ข้อมูลคะแนนการอ่าน ป.๑ ) ดังรูป

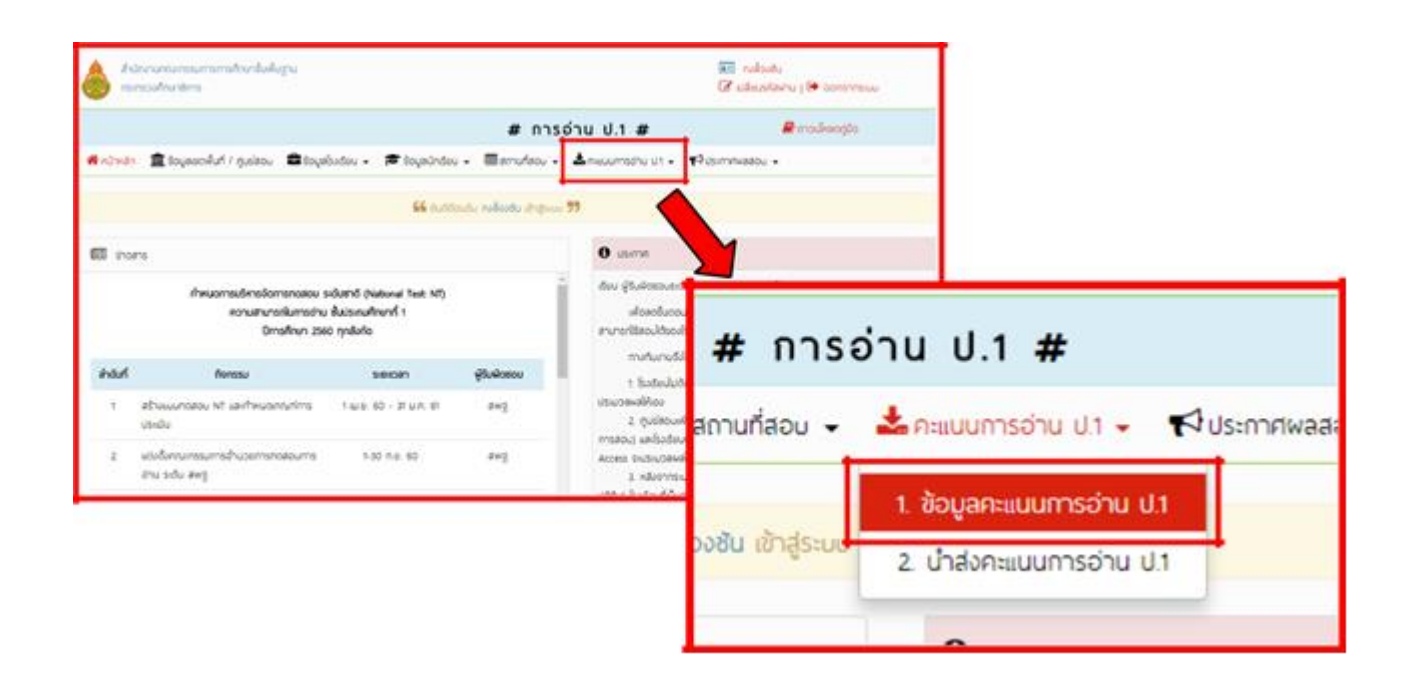

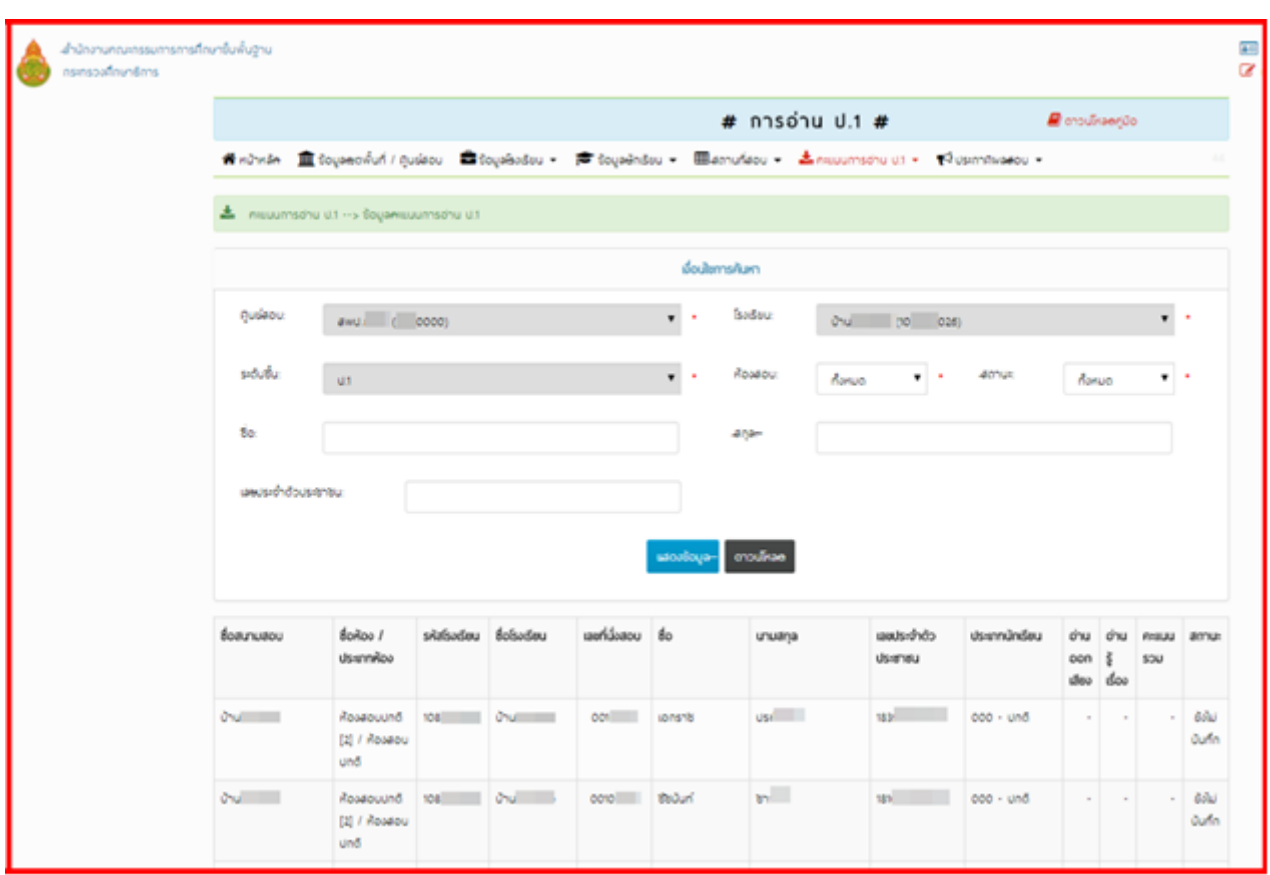

เมื่อเลือกแล้วระบบจะแสดงหน้าจอข้อมูลของนักเรียนที่เข้าสอบการอ่าน ป.๑ ทั้งหมดดังรูป

 แบบที่ 1 เป็นการดาวน์โหลดแบบทั้งหมด เมื่อผู้ใช้งานเลือกเงื่อนไขที่ต้องการค้นหา(ทั้งหมด) เรียบร้อยแล้ว ให้คลิกที่ปุ่ม (ดาวน์โหลด) ระบบจะดาวน์โหลดจะได้เป็น ไฟล์ซิป (.Zip) ที่ต้องแตกไฟล์เป็นไฟล์ Excel ชื่อ ไฟล์จะเป็นรหัสโรงเรียน 10 หลัก ตามด้วยรหัสระดับชั้น 2 หลัก (P1) ตามด้วยเครื่องหมายขีดล่าง (\_) ตามด้วย รหัสเลขที่ห้องสอบ ๕ หลัก ตามด้วยเครื่องหมายขีดล่าง ( ) และตามดัวยวันเวลาที่ดาวโหลดไฟล์ เช่น "EXAM \_ROOM\_๓๐๑๓๑๐๐๑๐๑P๑\_๒๓๗๘๘\_๒๕๖๑๐๒๑๓๑๐๓๘๓๓.xlsx" ห้ามเปลี่ยนแปลงแก้ไขชื่อไฟล์ที่ดาวน์ โหลดมา หากมีการเปลี่ยนแปลงแก้ไขชื่อไฟล์ จะทำให้การอัพโหลดเข้าระบบผิดพลาดได้

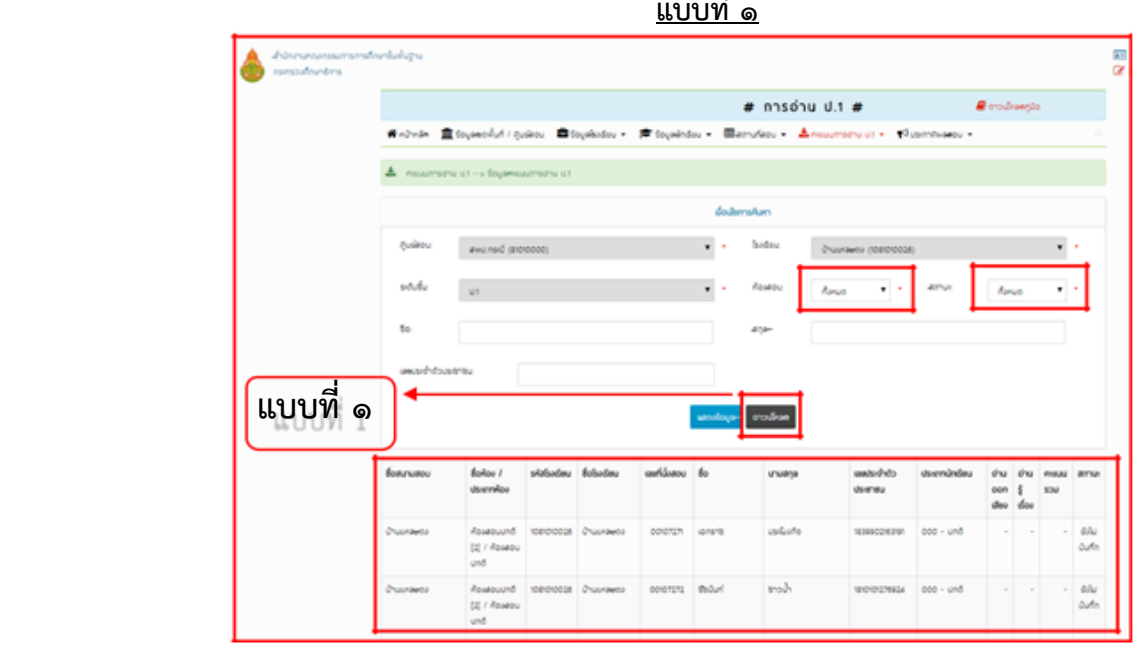

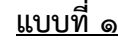

แบบที่ ๒ เป็นการดาวน์โหลดแบบเงื่อนไขการค้นหา (เป็นการดาวน์โหลดแบบบุคคล) กรณีนี้ สิทธิ์ผู้ใช้งาน เป็นศูนย์สอบและสนามสอบที่โรงเรียนร่วมสอบหลายโรงเรียน จึงจะสามารถดาวน์โหลด แบบที่ 2 นี้ได้ เป็นการด้าว โหลดไฟล์ Excel เป็นรายบุคคลเจาะจง

- 1. เลือกโรงเรียนที่ต้องการ
- 2. เลือกห้องสอบที่ต้องการ
- .๓. เลือกสถานะของการนำเข้าข้อมูลคะแนนการอ่าน ป.๑ เป็นสถานะทั้งหมด
	- .๓.๑ สถานะยังไม่บันทึก หมายถึง ไม่มีการนำส่งคะแนนการอ่าน ป.๑ ของนักเรียนเข้า
		- ระบบ
	- .๓.๒ สถานะบันทึกแล้ว หมายถึง ได้มีการนำส่งคะแนนการอ่าน ป.๑ ของนักเรียนเข้า ระบบแล้ว

้ ๔. กรอกข้อมูล ชื่อ, นามสกุล หรือเลขบัตรประจำตัวประชาชน ของ นักเรียนที่ต้องการค้นหา เมื่อผู้ใช้งานเลือกเงื่อนไขที่ต้องการค้นหาเรียบร้อยแล้ว ให้คลิกที่ปุ่ม (ดาวน์โหลด) ระบบจะดาวน์โหลดไฟล์ Excel เป็นรายบุคคลการอ่าน ป.๑ ของนักเรียนแต่ละคน ภายใต้เงื่อนไขที่เลือกไว้

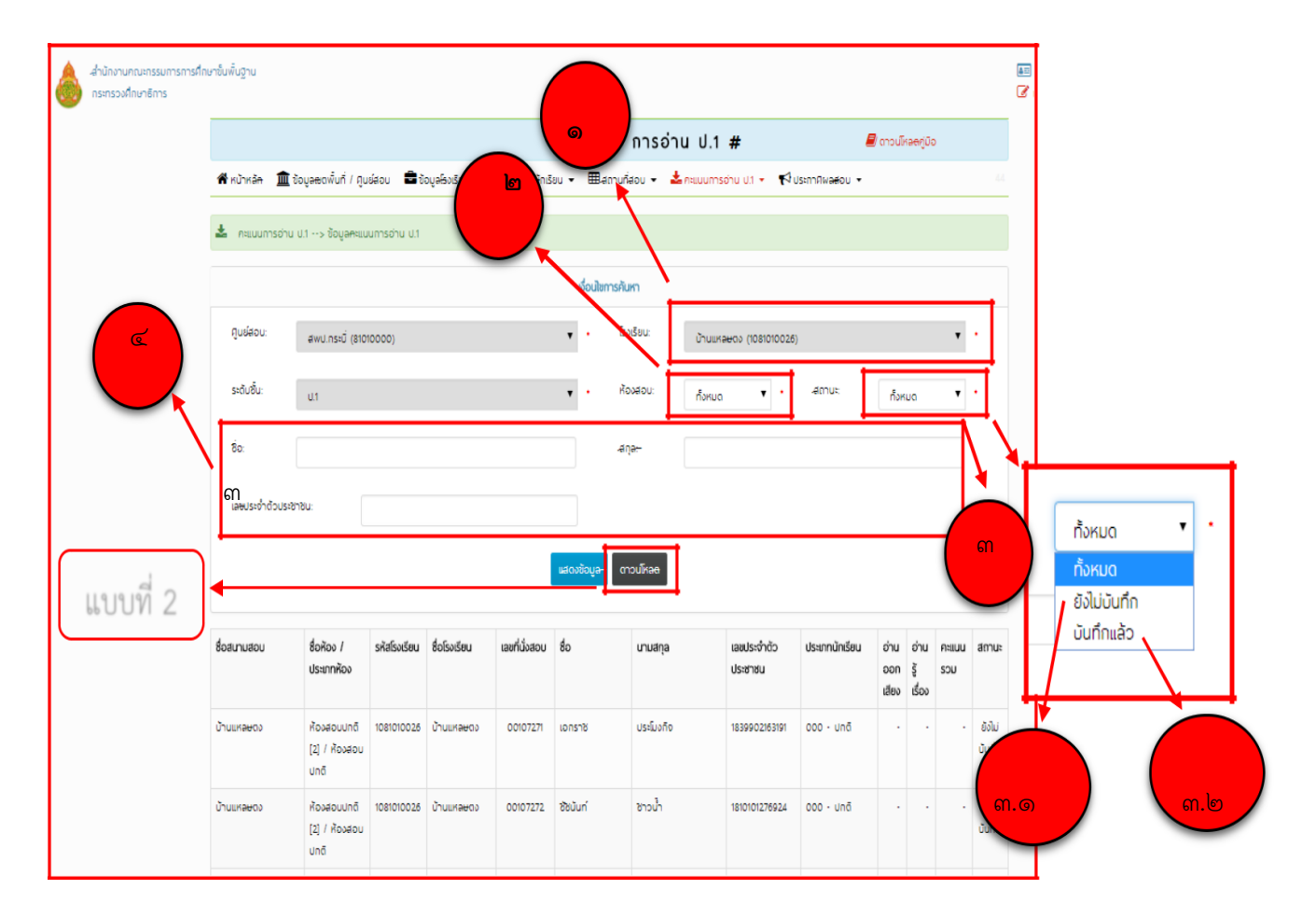

แบบที่ ๒

เมื่อดาวน์โหลดแบบใดแบบหนึ่งมาจะได้ไฟล์ Excel (.Xlsx) ในไฟล์จะมีนักเรียน ๒ ประเภท ประเภท ที่ ๑ นักเรียนปกติ และประเภทที่ ๒ นักเรียน walk –in ให้เปิดไฟล์ Excel ขึ้นมาจะได้ดังรูป

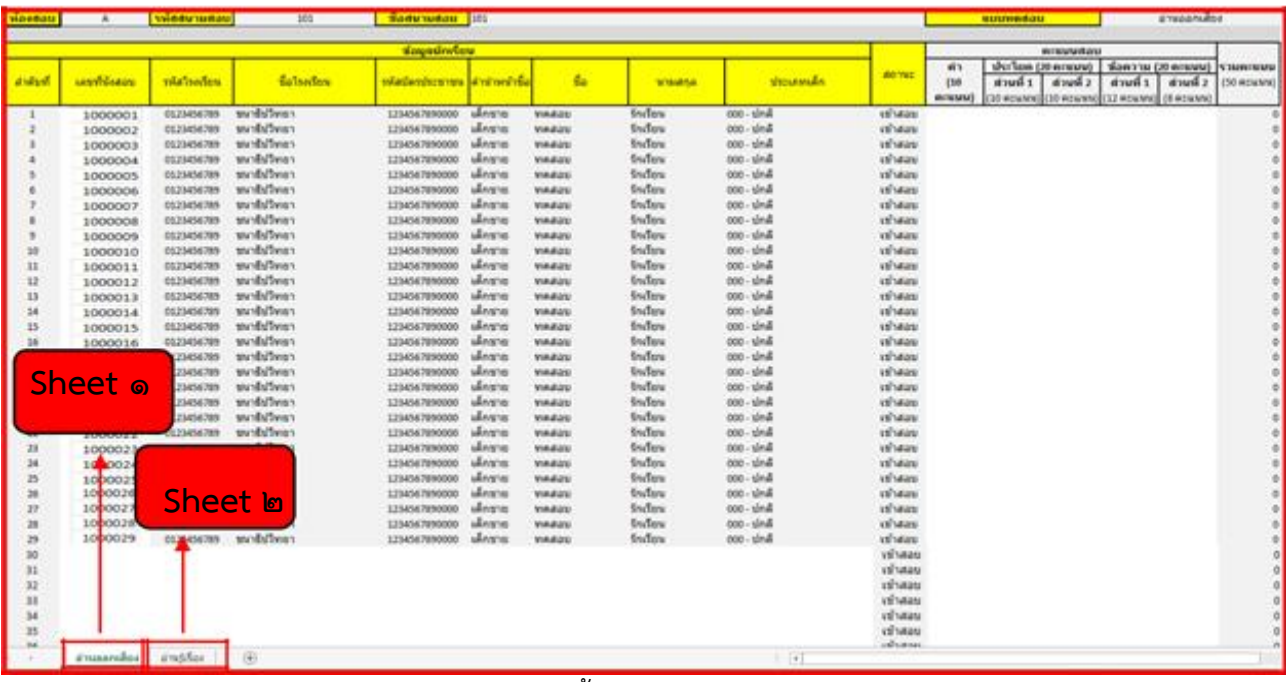

ภายในฟอร์มข้อมูลคะแนนการอ่าน ป.๑ นี้จะแบ่งเป็น ๒ Sheet ดังรูป คือ

Sheet ๑ : วิชาอ่านออกเสียง Sheet ๒ : วิชาอ่านรู้เรื่อง

ภายในฟอร์มข้อมูลคะแนนการอ่าน ป.๑ ระบบอนุญาตให้ผู้ใช้งานสามารถปรับปรุงข้อมูลของนักเรียนได้ โดยจะแบ่งเงื่อนไขการปรับปรุงข้อมูลนักเรียนได้ตามประเภทของนักเรียน แบ่งออกเป็น ๒ ประเภทดังนี้

ประเภทที่ ๑ นักเรียนปกติ : คือนักเรียนที่มีเลขที่นั่งสอบอยู่แล้ว สามารถปรับปรุงแก้ไข เปลี่ยนแปลง ข้อมูลได้เฉพาะ ช่องหมายเลข ๑ คือ รหัสบัตรประชาชน, คำนำหน้าชื่อ, ชื่อ, นางสกุล, สถานะในการเข้าสอและ คะแนนสอบได้เท่านั้น ผู้ที่มีหน้าที่ในการกรอกข้อมูลนี้จะต้องตรวจสอบความถูกต้องของข้อมูลที่กรอก และต้อง กรอกข้อมูลให้ครบถ้วนทั้ง ๒ วิชา (ทั้ง ๒ Sgeet)

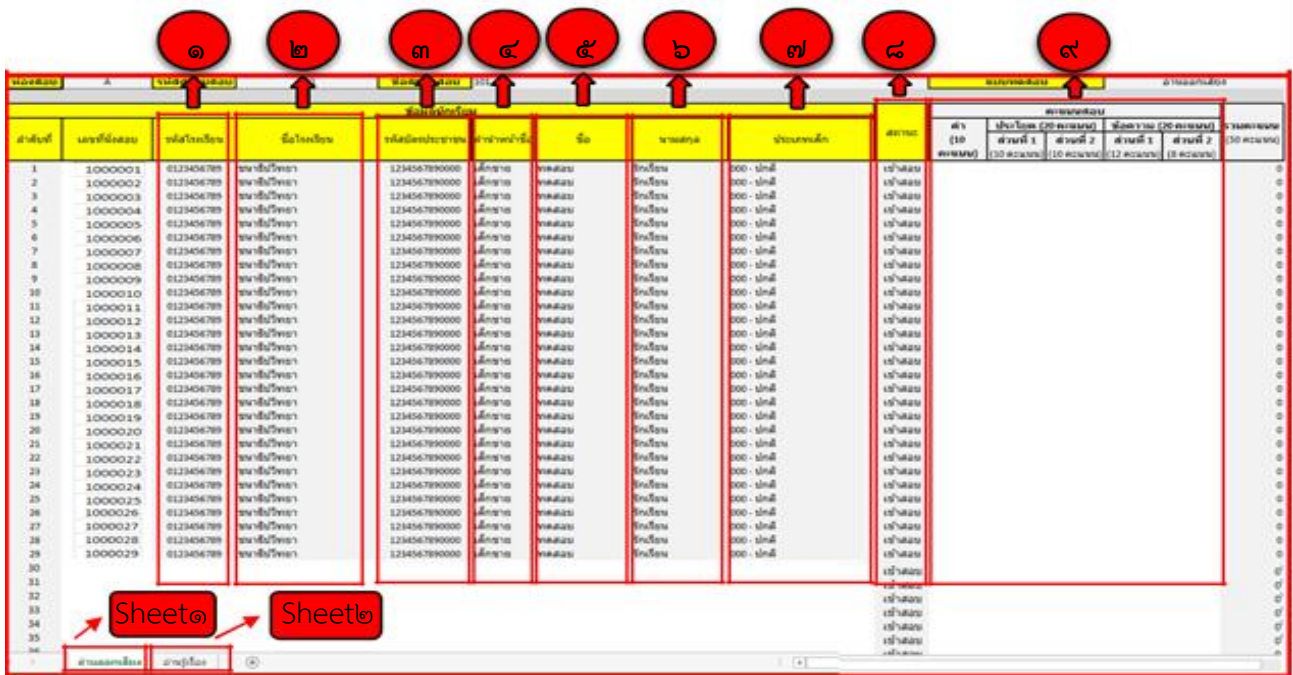

#### หมายเหตุ

๑. รหัสโรงเรียนจะต้องเป็นโรงเรียนที่มีการสอบโดบกสนกำหนดสนามสอบแล้วเท่านั้น หากเป็น โรงเรียนใหม่ (ไม่มีข้อมูลในระบบ) จะต้องแจ้ง สพฐ. เพื่อดำเนินการให้ซึ่งมี ๓ ขั้นตอน คือ

1. การเพิ่มข้อมูลโรงเรียนใหม่

2. เพิ่มโรงเรียนใหม่เข้าศูนย์สอบ

. ด. กำหนดสนามสอบให้กับโรงเรียนที่เพิ่มใหม่

๒. นักเรียนประเภท Walk –in จะมีเลขที่นั่งสอบขึ้นต้นด้วย "๙๙" และตามด้วยเลขอัตโนมัติ ๖ หลักที่ระบบสร้างให้ เช่น "๙๙๐๐๐๐๐๑"

#### การกรอกคะแนนสอบ และการระบุสถานะในการเข้าสอบ

#### การกรอกคะแนนสอบ

- ่ กรอก 0 หมายถึง นักเรียนทำข้อสอบได้ 0 คะแนน ดังหมายเลข ๑
- เว้นว่าง หมายถึง นักเรียนขาดสอบของวิชานั้นๆ ดังหมายเลข ๒
- นักเรียนที่ไม่มาสอบ ให้เลือกในช่อง สถานะ ขาดสอบ ให้เว้นว่าง ดังหมายเลข ๓ การระบุสถานะในการเข้าสอบ

เข้าสอบ หมายถึง นักเรียนเข้าสอบ

ขาดสอบ หมายถึง นักเรียนไม่ได้เข้าสอบ หากระบุสถานะนั้นจะต้องไม่มีการกรอก คะแนนสอบของนักเรียนที่ขาดสอบ หากมีการกรอกคะแนนสอบของนักเรียนที่มี สถานะขาดสอบมา จะไม่สามารถนำเข้าข้อมูลคะแนนการอ่าน ป.๑เข้าระบบได้ - ตัวอย่าง นักเรียน Walk –in กรอกคะแนนที่เด็กนักเรียนทำได้ปกติ ดังหมายเลข ๔

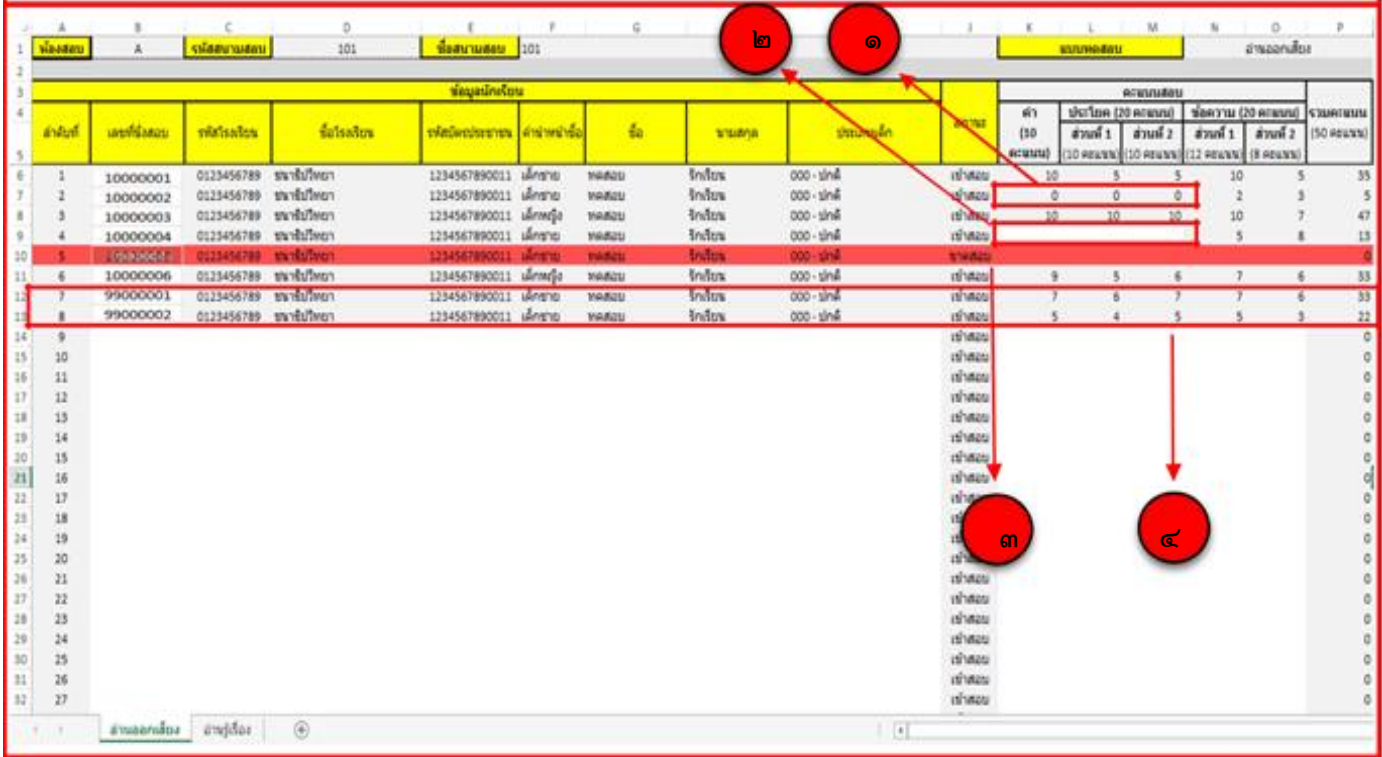

เมื่อปรับปรุงข้อมูลนักเรียนและกรอกคะแนนสอบของนักเรียนถูกต้องครบถ้วนทั้ง ๒ วิชาแล้ว ให้บันทึก ไฟล์เพื่อใช้ในการน าส่งข้อมูลเข้าระบบต่อไป

#### การนำส่งคะแนนการอ่าน ป.๑ เข้าระบบ

คลิกที่เมนู หมายเลข ๑ (คะแนนการอ่าน ป.๑) เลือกเมนูย่อย

คลิกที่เมนู หมายเลข ๒ (๒. นำส่งคะแนนการอ่าน ป.๑) ระบบจะแสดงหน้าจอสำหรับนำส่ง คะแนนการอ่าน ป.1 เข้าระบบ ดังรูป

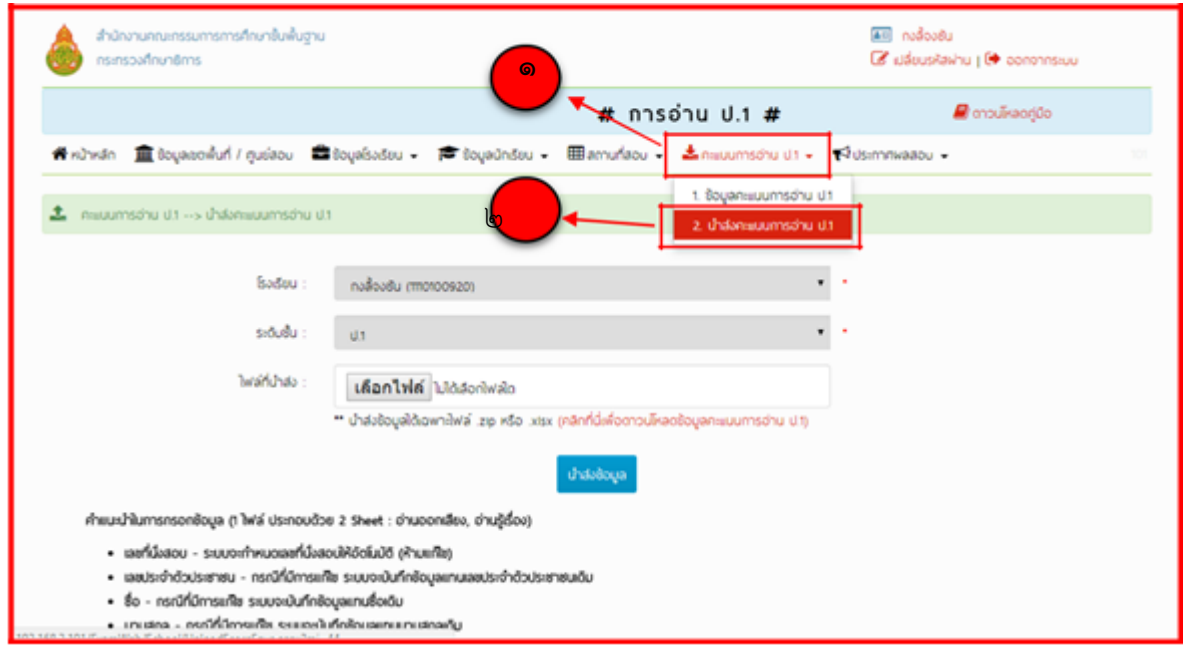

#### หมายเหตุ

การนำส่งคะแนนการอ่าน ป.๑ ระบบอนุญาตให้นำส่งไฟล์ข้อมูลคะแนนการอ่าน ป.๑ ได้ ๒ ประเภท คือ

ไฟล์ Excel .xlsx และไฟล์ WinRAR .zip เท่านั้น ซึ่งไฟล์ .zip นี้ผู้ใช้งาน จะต้องรวมไฟล์ Excel ที่ได้ปรับปรุงข้อมูลนักเรียนและกรอกข้อมูลคะแนนสอบของนักเรียนของห้องสอบทุกห้องที่จัดสอบในแต่ละโรงเรียน แล้วเป็นไฟล์.zip

เมื่อเตรียมไฟล์ข้อมูลแล้ว คลิกที่ปุ่ม (เลือกไฟล์) หรือ (Chool File) ดังรูป หมายเลข ๑ ระบบจะแสดง หน้าจอให้เลือกไฟล์ ให้ผู้ใช้งานเลือกไฟล์ที่ตรียมไว้ดังรูป หมายเลข ๒

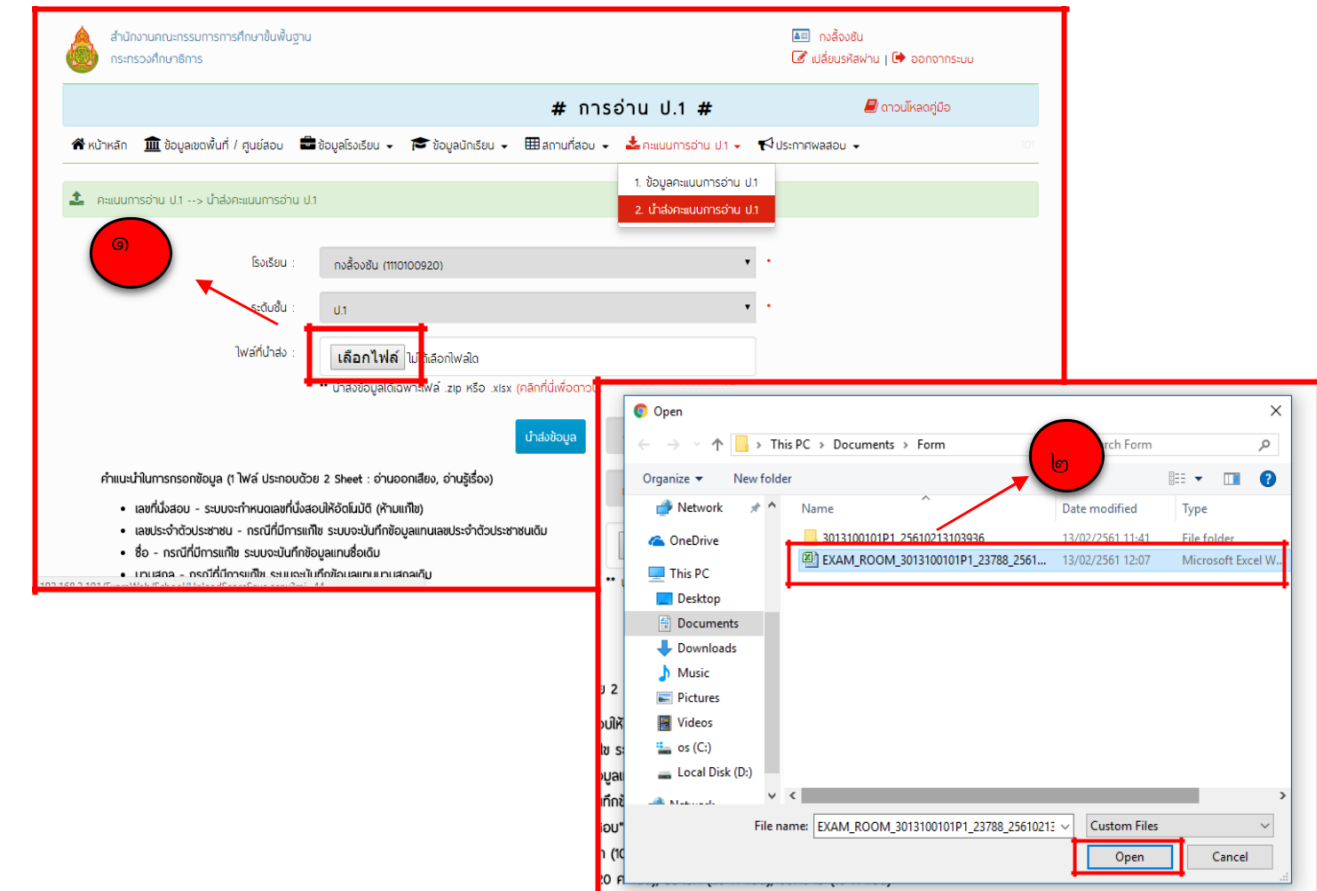

เมื่อเลือกไฟล์เรียบร้อยแล้ว คลิกที่ปุ่ม หมายเลข ๑ (นำส่งข้อมูล) ดังรูป เพื่อนำส่งข้อมูลคะแนนการอ่าน เข้าระบบ หมายเลข ๒ ช่อง (เลือกไฟล์) หรือ (Chool File) ดังรูป หมายเลข ๒ ระบบจะแสดงไฟล์ที่เลือก ดังรูป

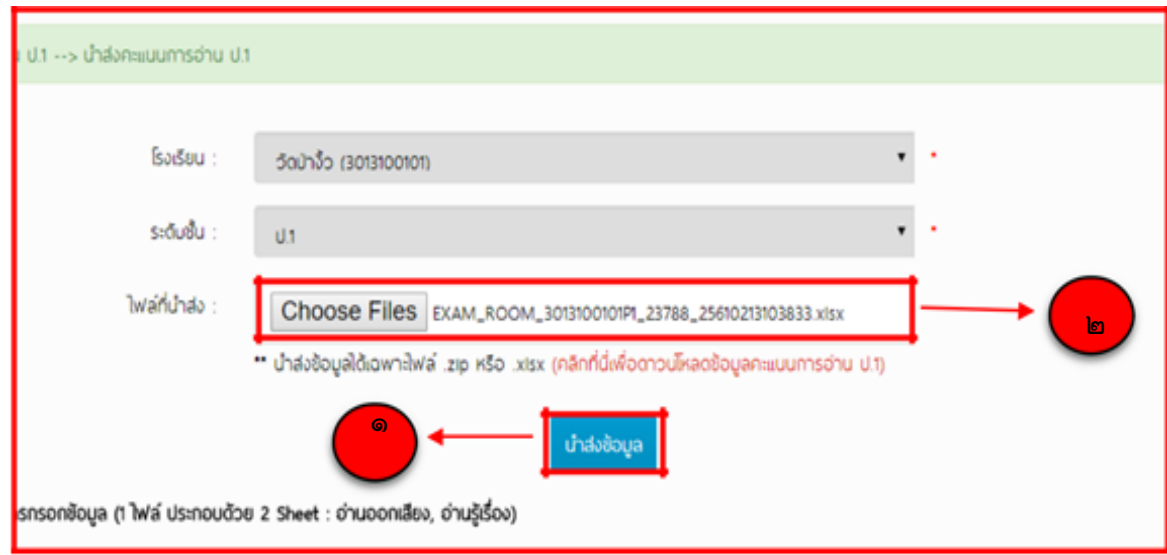

หากนำข้อมูลสำเสร็จ ระบบจะแสดงข้อความว่า นำส่งข้อมูลคะแนน ป.๑ "สำเร็จ" ให้คลิกที่ปุ่ม (ตกลง) ดังรูป เพื่อจบขั้นตอนการนำส่งข้อมูลคะแนนการอ่าน ป.๑ เข้าระบบ

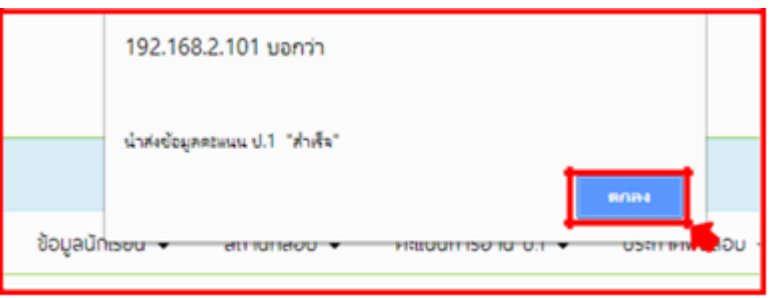

#### กรณีนำเข้าข้อมูลไม่สำเร็จ

หากกรณีนำเข้าข้อมูลสำไม่สำเร็จ ระบบจะแสดงหน้าต่างแจ้งเตือนข้อผิดพลาดที่พบ - กรณีนำส่งไฟล์ .xlsx ระบบแจ้งเตือนข้อผิดพลาดที่พบดังรูป

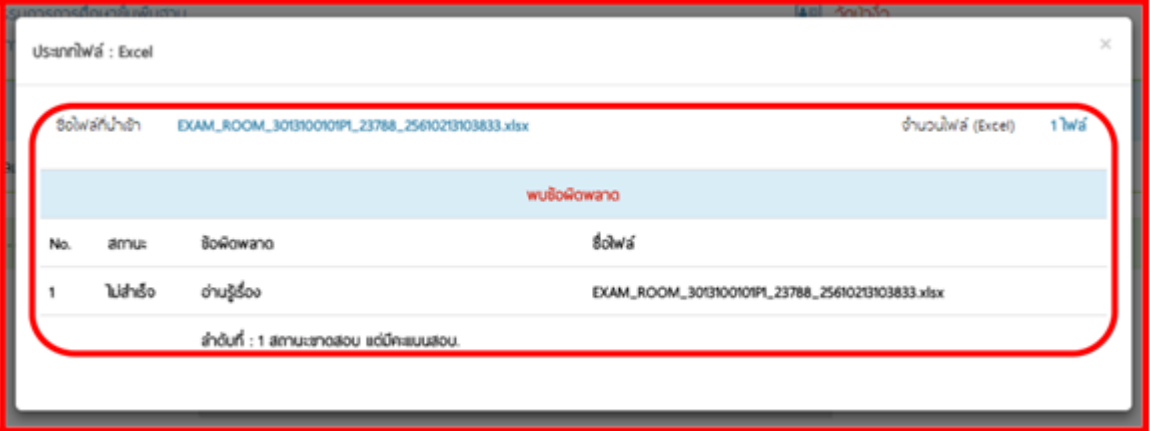

กรณีนำส่งไฟล์ .zip ระบบแจ้งเตือนข้อผิดพลาดที่พบดังรูป ผู้ใช้งานต้องแก้ไขข้อมูล ไฟล์ที่มีสถานะนำส่ง (ไม่สำเร็จ) ตามที่ระบบแจ้ง ให้ถูกต้อง และต้องนำส่งข้อมูลใหม่ ทั้งหมด (ทุกไฟล์ Excel)

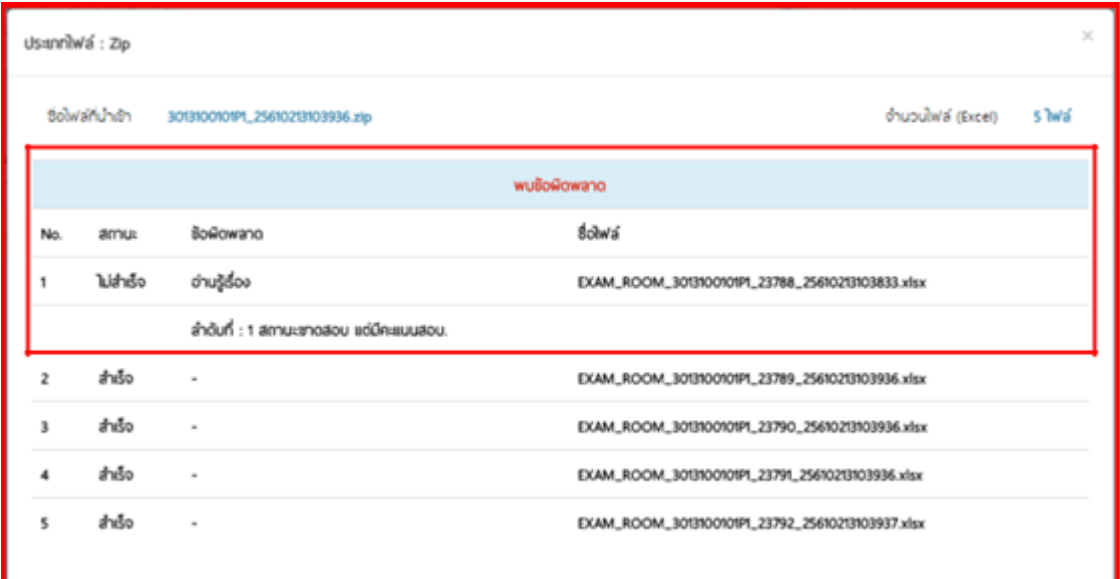

กรณีมีการนำส่งข้อมูลนักเรียน Walk –in ที่อยู่ในไฟล์ที่ไม่ใช่ห้องสอบสุดท้าย ระบบ แจ้งเตือนข้อผิดพลาดที่พบดังรูป

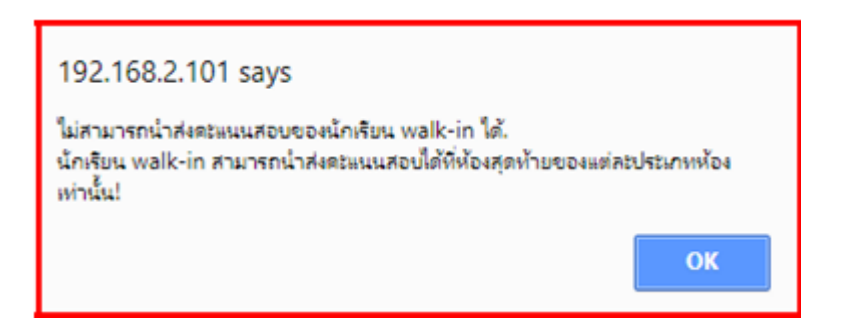

้ที่หน้าจอ ให้คลิกที่เมนู (ข้อมูลคะแนนการอ่าน ป.๑) ให้คลิกที่ปุ่มแสดงข้อมูล หมายเลข ๑ เพื่อตรวจสอบ ิสถานะข้อมูลหากนำส่งข้อมูลสำเร็จระบบจะเปลี่ยนสถานะเป็น (บันทึกแล้ว) ดังหมายเลขที่ ๒

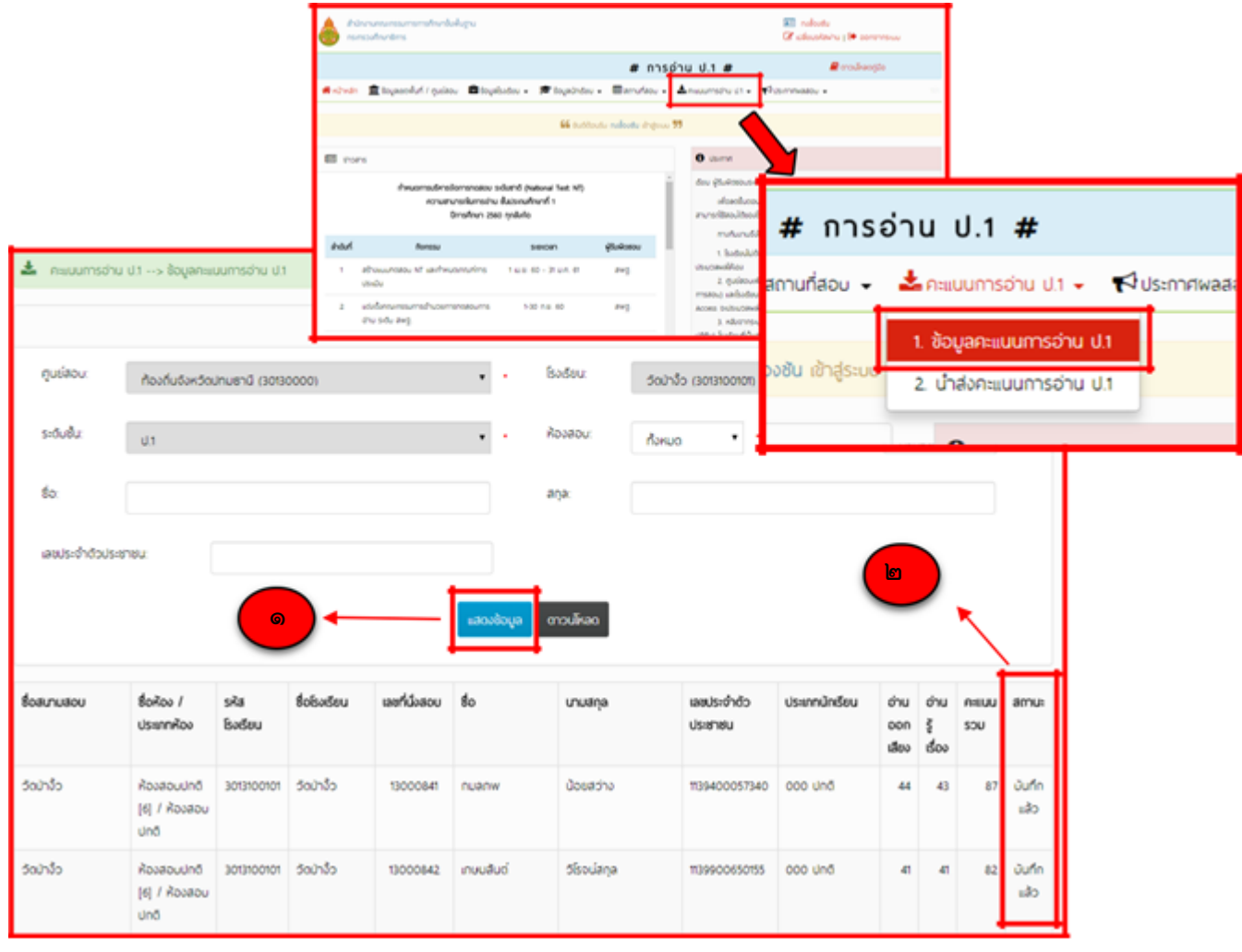

## การดูรายละเอียดข้อมูลคะแนนการอ่าน ป.๑

์ที่หน้าจอให้คลิกที่เมนู (ข้อมูลคะแนนการอ่าน ป.๑) ให้คลิกที่ชื่อนักเรียนที่ต้องการดูข้อมูลดัง หมายเลข ๑ ดังรูป

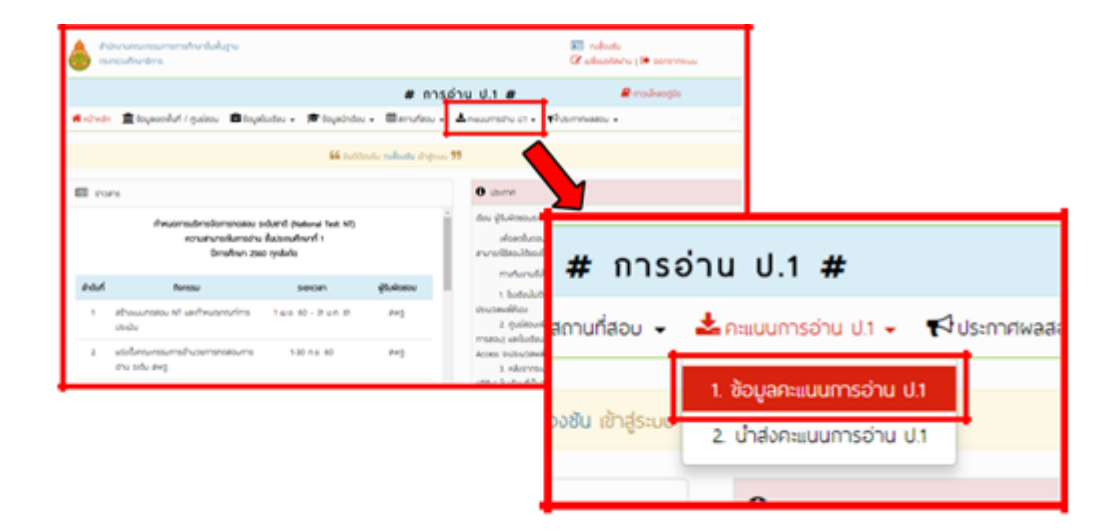

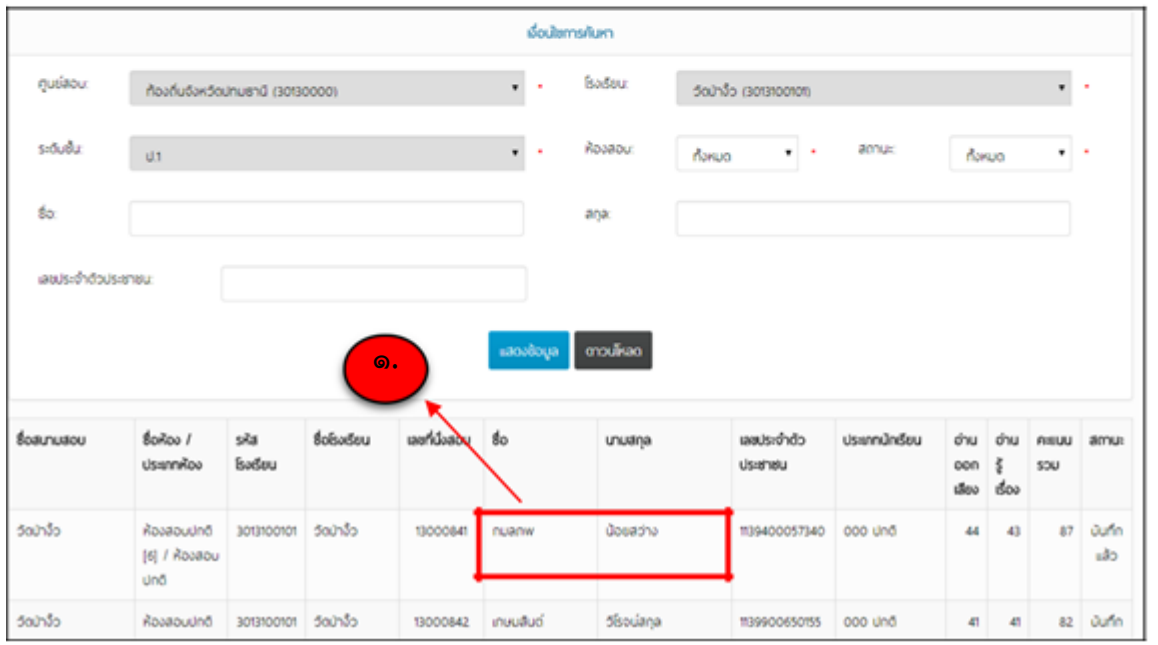

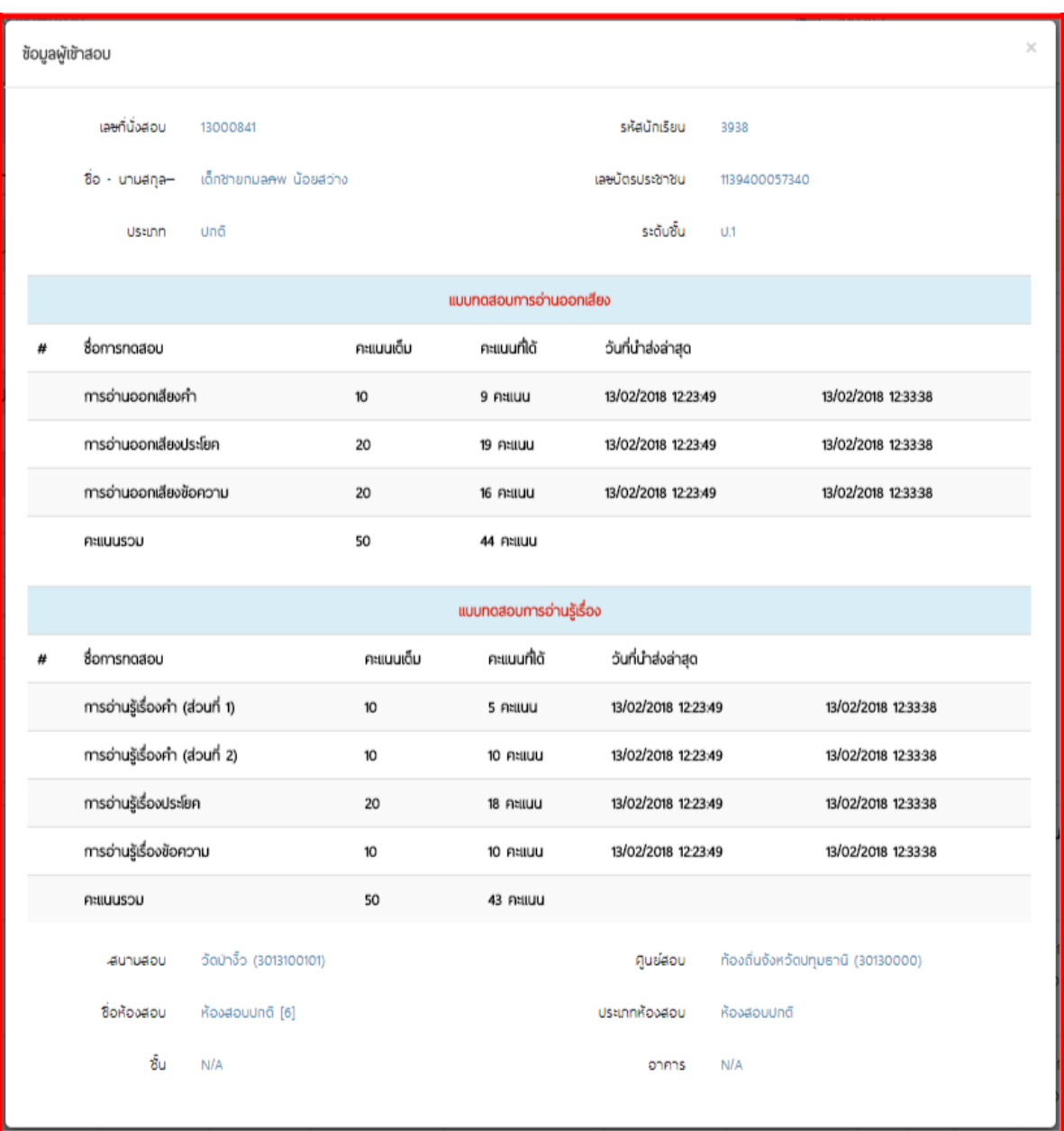

## หลังจาก คลิกที่ชื่อของนักเรียนที่ต้องการดูข้อมูล จะแสดงหน้าต่างๆขึ้นมา ดังรูป

่ หากผู้ใช้งานตรวจสอบรายละเอียดข้อมูลแล้ว พบว่าข้อมูลที่นำส่งไปก่อนหน้านี้ไม่ถูกต้อง ผู้ใช้งาน ี สามารถปรับปรุงข้อมูลใหม่ได้โดย ต้องดาวน์โหลดไฟล์สำหรับกรอกข้อมูลคะแนนการอ่าน ป.๑ จากระบบลงมาใหม่ แล้วทำการปรับปรุงข้อมูลให้ถูกต้องครบถ้วน และจึงนำส่งข้อมูลเข้าระบบ ใหม่อีกครั้ง

#### หมายเหตุ

การนำส่งข้อมูลคะแนนการอ่าน ป.๑ หากมีการนำส่งข้อมูลของนักเรียนคนเดียวกันหลายครั้งระบบจะ ปรับปรุงข้อมูลให้ตาสมไฟล์ข้อมูลที่นำส่งสำเร็จล่าสุดเท่านั้น

การดาวน์โหลดฟอร์มสำหรับกรอกข้อมูลคะแนนการอ่าน ป.๑ และนำส่งข้อมูลคะแนนการอ่าน ป.๑ ้จะสามารถทำได้ตามช่วงปฏิทินการทำงานที่ถูกกำหนดไว้ในระบบเท่านั้น

## เครื่องมือที่ใช้ในการปฏิบัติงาน

ระบบ NT Access

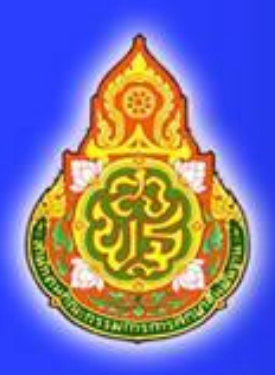

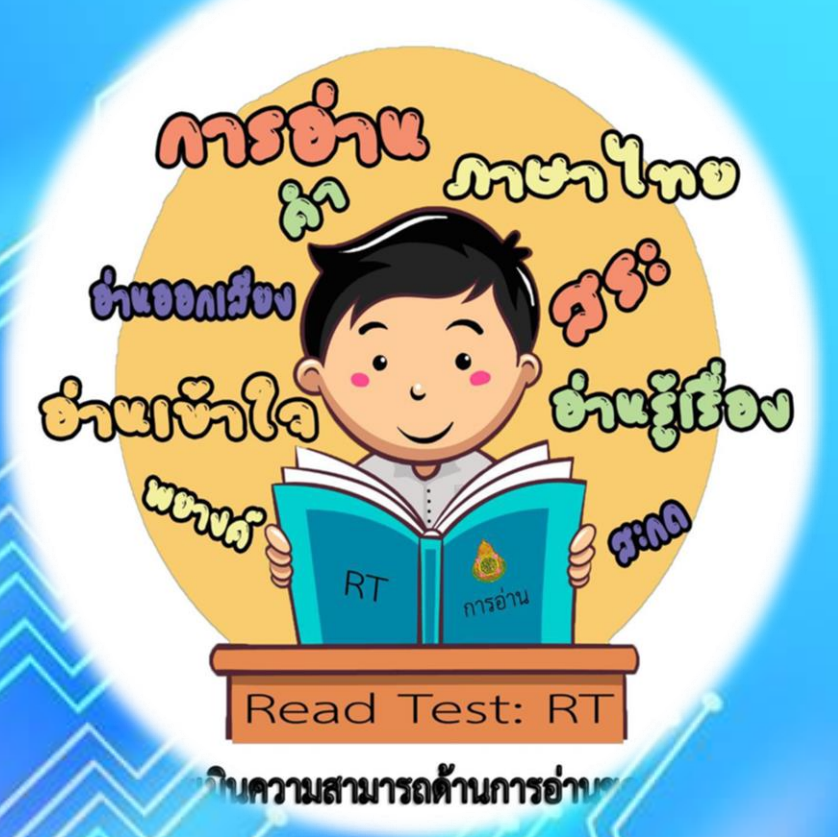